# FRIAMAT®

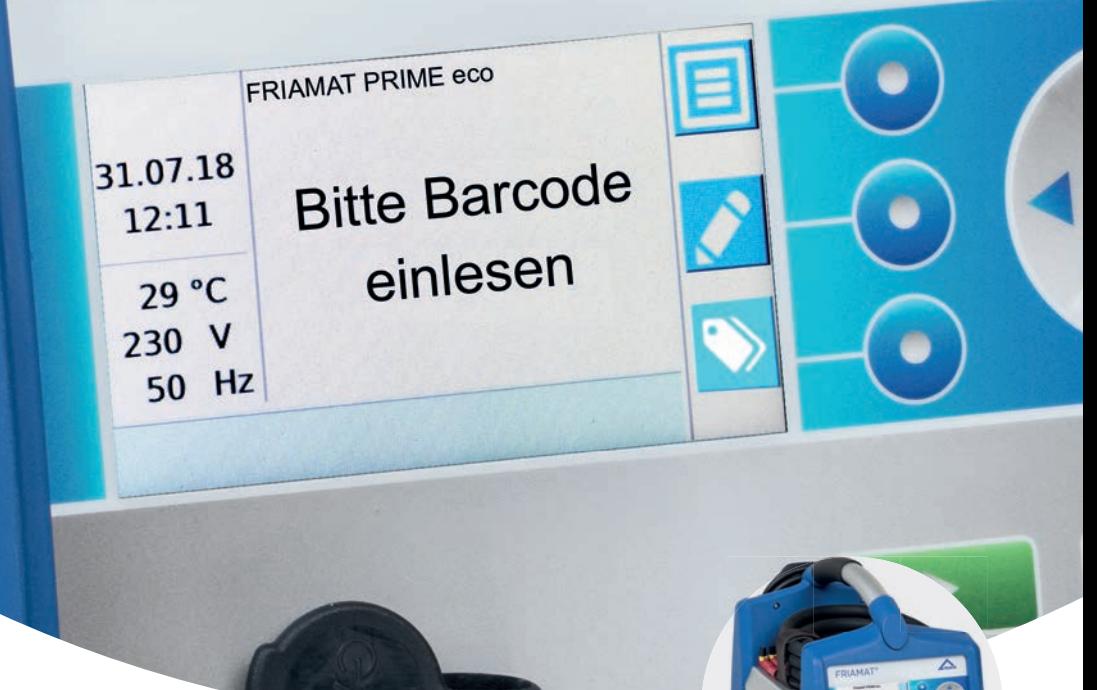

## **Bedienungsanleitung**

## FRIAMAT prime eco

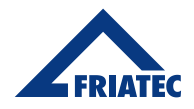

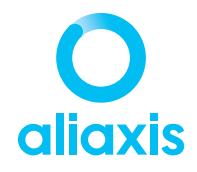

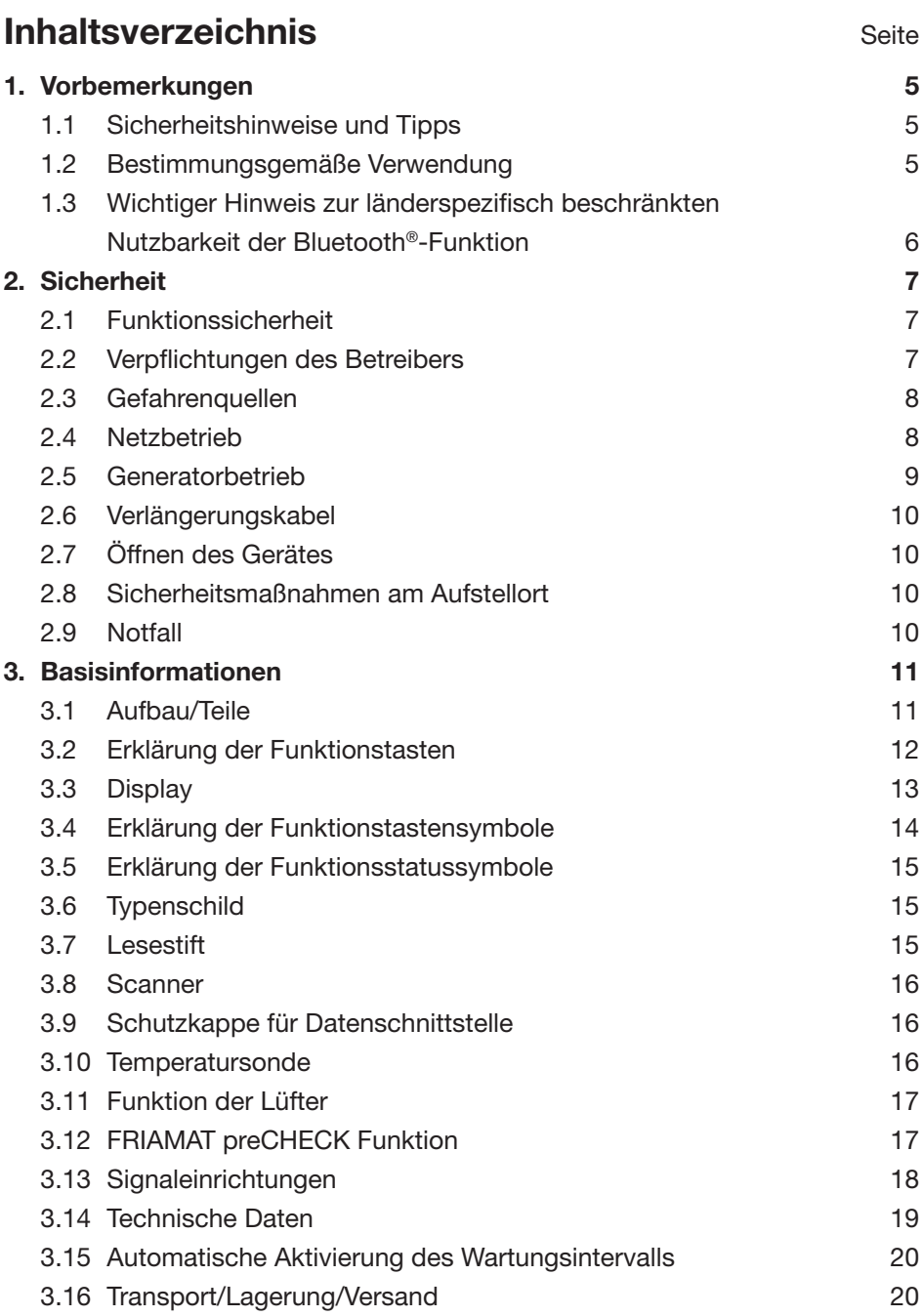

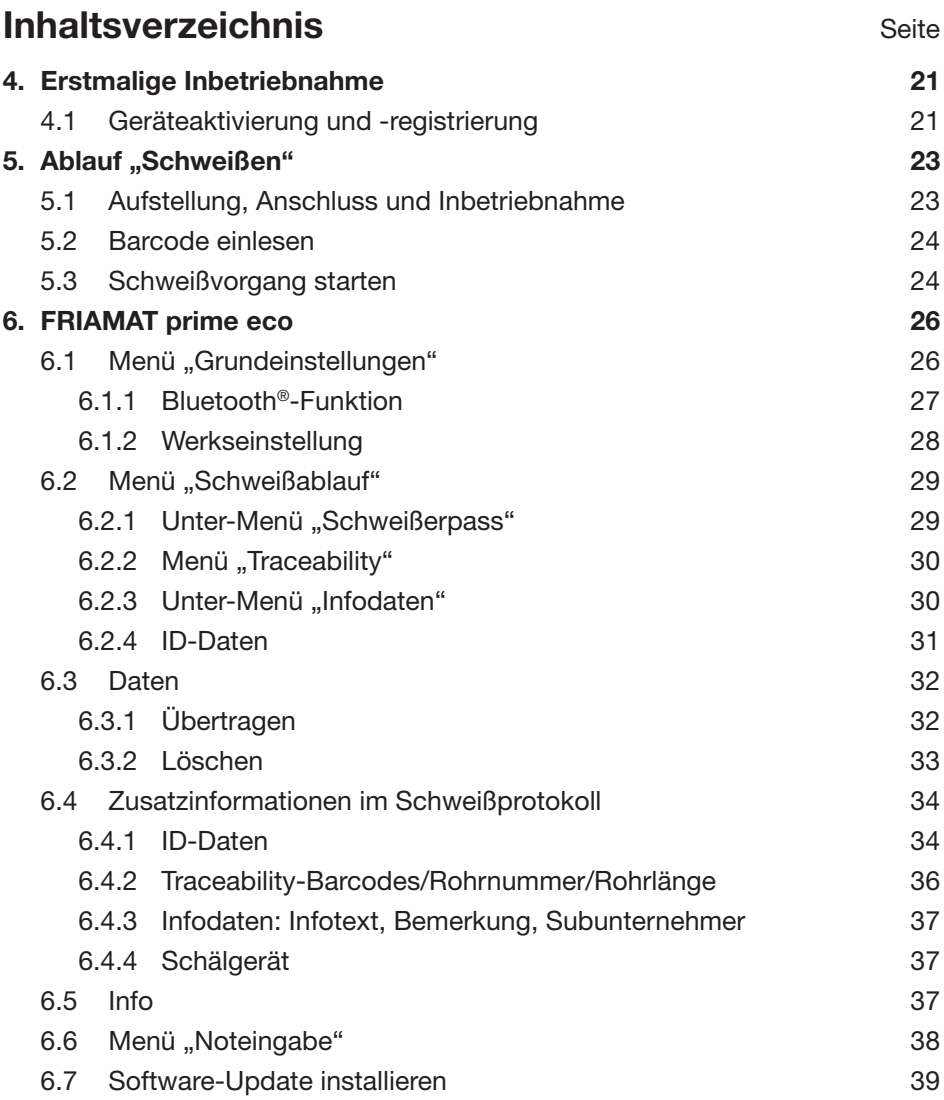

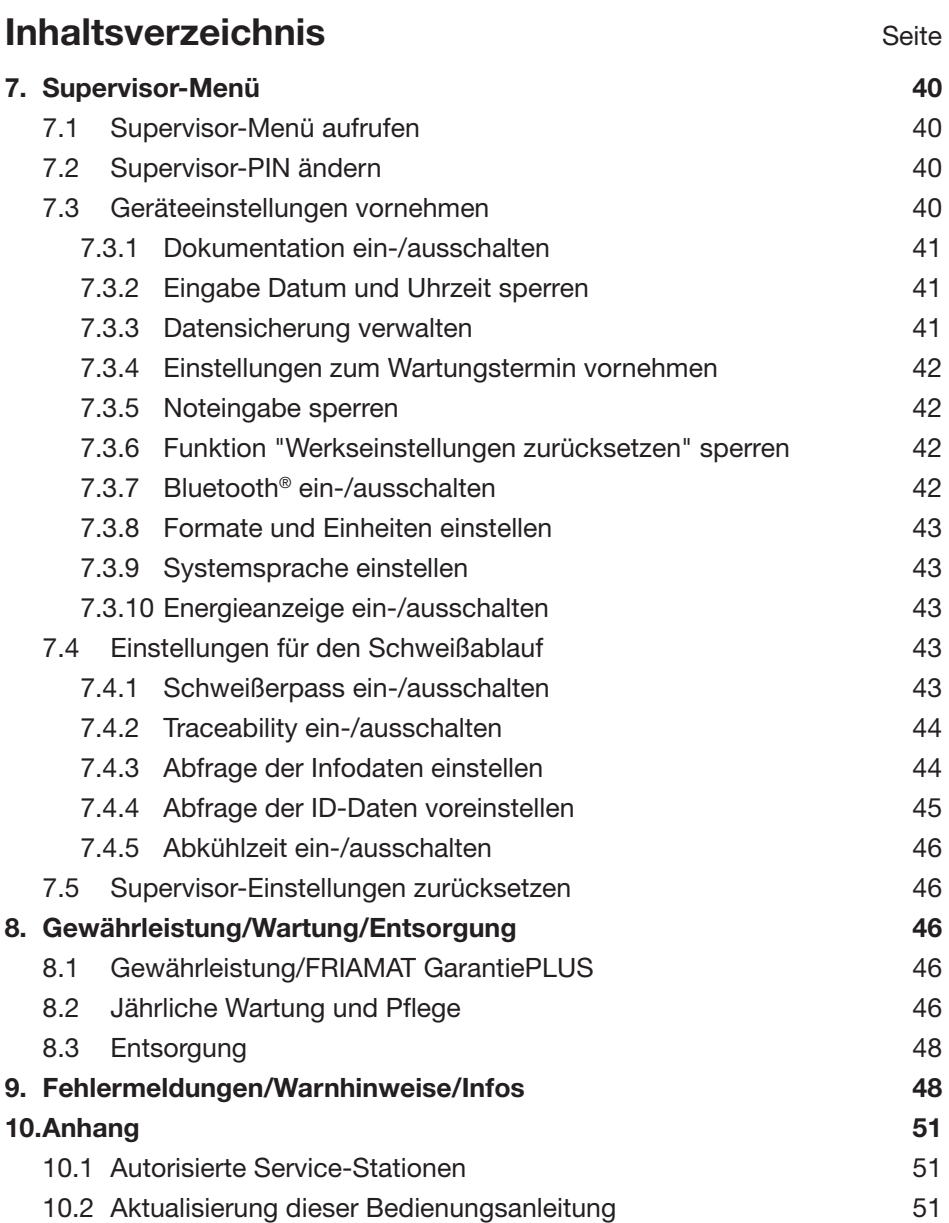

4

## **1. Vorbemerkungen**

#### **1.1 Sicherheitshinweise und Tipps**

Diese Bedienungsanleitung verwendet folgende Symbole mit Warnhinweisen:

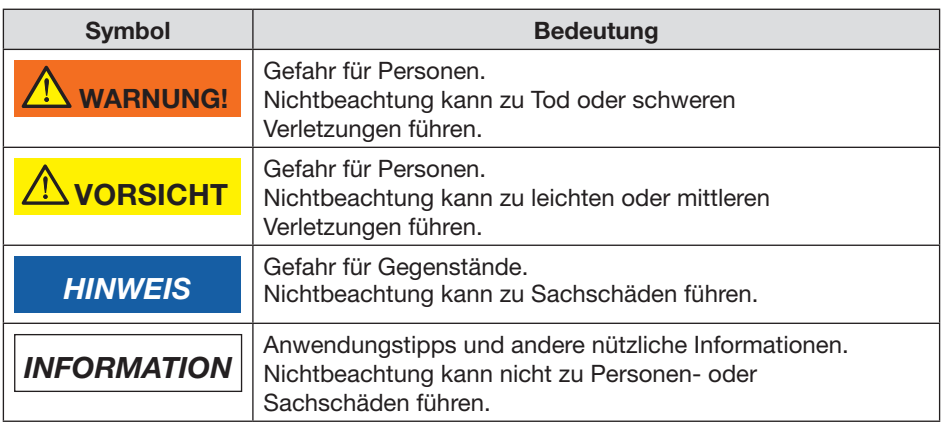

#### **1.2 Bestimmungsgemäße Verwendung**

FRIAMAT Schweißgeräte sind für eine maximale Schweißspannung von 48 V ausgelegt und dienen zum Schweißen von

- FRIALEN® Sicherheitsfittings mit Druckrohren aus PE-HD (SDR 17-7),
- FRIALEN® XL Großrohrtechnik mit Druckrohren aus PE-HD (SDR 17-7) sowie
- FRIAFIT® Abwasserfittings mit Abwasser-Rohrleitungen aus PE-HD (SDR 17-33).

Mit FRIAMAT Schweißgeräten lassen sich auch Fittings anderer Hersteller verarbeiten, sofern sie vom Hersteller mit einem 24stelligen Strichcode nach ISO 13950: 2007-03 versehen sind. Mit dem optionalen 1D/2D-Scanner ist der FRIAMAT zudem auch vorbereitet, 2D-Barcodes nach ISO 12176-5 zu lesen und zu verarbeiten. Die Leistungsangaben und technischen Daten der zu schweißenden Fittings und des FRIAMAT Schweißgeräts sind zu beachten (siehe auch Kapitel 3.14 "Technische Daten").

Zur bestimmungsgemäßen Verwendung gehört auch das Beachten

- aller Hinweise in dieser Bedienungsanleitung,
- der allgemeinen und herstellerspezifischen Verarbeitungsvorschriften für Heizwendelformstücke und
- der gültigen Unfallverhütungsvorschriften, Umweltvorschriften und gesetzlichen Regeln, ebenso der einschlägigen Sicherheitsbestimmungen sowie aller länderspezifischen Normen, Gesetze und Richtlinien.

#### **1.3 Wichtiger Hinweis zur länderspezifisch beschränkten Nutzbarkeit der Bluetooth**®**-Funktion**

Das FRIAMAT Schweißgerät ist mit einer Bluetooth®-Schnittstelle ausgestattet. Aktuell ist die Nutzung der Bluetooth®-Funktion ausschließlich in folgenden Ländern gestattet:

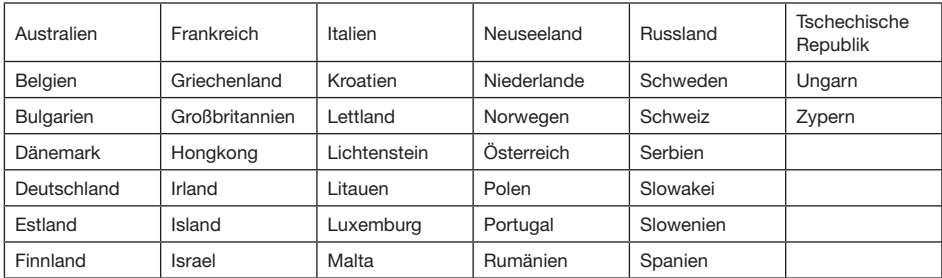

In allen anderen Ländern ist die Nutzung der Bluetooth®-Funktion nicht zulässig.

Der Betreiber hat dafür zu sorgen, dass das im FRIAMAT Schweißgerät eingestellte Land (siehe Kapitel 6.1) mit dem aktuellen Einsatzland während dem Betrieb übereinstimmt.

Ferner hat der Betreiber dafür zu sorgen, dass alle Bediener des FRIAMAT Schweißgerätes über die länderspezifische Einschränkung der Nutzbarkeit der Bluetooth®-Funktion vor dem Einsatz des Schweißgeräts informiert werden. Die Bedienungsanleitung des Schweißgeräts muss stets mit dem Schweißgerät mitgeführt werden. Der Bediener ist insbesondere (aber nicht ausschließlich) dann zu informieren, wenn das Schweißgerät in Einsatzländern genutzt oder dorthin verbracht wird, in denen die Nutzung der Bluetooth®-Funktion nicht gestattet ist.

## *INFORMATION*

**Bei Zuwiderhandlung drohen Rechtsverstöße, die Strafen nach sich ziehen können.**

## **2. Sicherheit**

#### **2.1 Funktionssicherheit**

FRIAMAT Schweißgeräte entsprechen dem Stand der Technik und sind nach den Anforderungen der ISO 12176-2 und nach anerkannten sicherheitstechnischen Normen gebaut und mit den erforderlichen Schutzeinrichtungen ausgestattet.

FRIAMAT Schweißgeräte werden vor der Auslieferung auf Funktion und Sicherheit geprüft. Bei Fehlbedienung oder Missbrauch drohen jedoch Gefahren für:

- die Gesundheit des Bedieners,
- das FRIAMAT Schweißgerät oder andere Sachwerte des Betreibers oder
- die effiziente Arbeit des FRIAMAT Schweißgeräts.

Aus Sicherheitsgründen nicht zulässig sind:

- Umbauten und Veränderungen am FRIAMAT Schweißgerät sowie
- Schweißen mit FRIAMAT Schweißgeräten, deren Plomben aufgebrochen sind. In diesen Fällen erlöschen alle Gewährleistungsansprüche.

#### **2.2 Verpflichtungen des Betreibers**

Nur geschultes Personal darf mit dem FRIAMAT Schweißgerät arbeiten. Der Bediener ist im Arbeitsbereich gegenüber Dritten verantwortlich. Der Betreiber muss:

- dem Bediener die Bedienungsanleitung zugänglich machen und
- sich vergewissern, dass dieser sie gelesen und verstanden hat.

Die Bedienungsanleitung ist stets am Einsatzort des Gerätes aufzubewahren (am besten in der Transportbox). Sie muss jederzeit für den Bediener einsehbar sein.

## **/!\ WARNUNG!**

#### **Lebensgefährlicher elektrischer Schlag durch Berühren spannungsführender Teile!**

- Das FRIAMAT Schweißgerät nicht unbeobachtet lassen.
- Beschädigte Gehäuse, Anschlussleitungen und Verlängerungskabel sofort austauschen lassen. FRIAMAT Schweißgerät nicht weiter betreiben.
- Vor allen Pflege- und Wartungsarbeiten den Geräteanschlussstecker ziehen.
- Wartung und Reparaturen nur von autorisierten Aliaxis Deutschland Service-Stationen durchführen lassen.
- FRIAMAT Schweißgeräte nur an die Betriebsspannung anschließen, die auf dem Typenschild angegeben ist.
- Für einen Fehlerstrom-Schutzschalter (FI) sorgen, soweit dies vorgeschrieben ist.
- Sicherheitseinrichtungen weder entfernen, noch außer Betrieb setzen.
- Erkannte Mängel sofort beseitigen.

## **WARNUNG!**

**Brand- und Explosionsgefahr durch Entzündung leicht-brennbarer Materialien oder explosionsfähiger Atmosphäre!**

- Von brennbaren Flüssigkeiten/Gasen fernhalten.
- Nicht in potentiell explosionsfähiger Atmosphäre einsetzen (z. B. in Bereichen, in denen brennbare Gase, Lösungsmitteldämpfe oder brennbare Stäube auftreten können).
- Das FRIAMAT Schweißgerät nicht unbeobachtet lassen.

#### **2.4 Netzbetrieb**

Im Freien (Baustellen) müssen Steckdosen mit Fehlerstrom-Schutzschaltern (FI) ausgestattet sein. Die Vorschriften über FI-Schutzschalter sind hierbei zu beachten.

## *HINWEIS*

**Vor Schweißbeginn die Eingangsspannung überprüfen. Das FRIAMAT-Schweißgerät ist ausgelegt für einen Eingangsspannungsbereich von 190-250 Volt!**

#### *HINWEIS*

**Es sind nur Generatoren zu verwenden, die für den gewerblichen Einsatz und den Einsatz auf der Baustelle konstruiert wurden. Die Bedienungsanleitung des Generators ist zu beachten!**

Beim Einsatz von Generatoren ist das DVGW Arbeitsblatt GW308 und VDE 0100 Teil 728 sowie die länderspezifischen Vorgaben und Richtlinien zu beachten.

## *INFORMATION*

**Die erforderliche Generator-Nennleistung ist abhängig vom Leistungsbedarf des größten einzusetzenden Fittings, von den Anschlussbedingungen, den Umweltverhältnissen und dem Generator Typ bzw. dessen Regelcharakteristik. Da Generatoren verschiedener Baureihen sehr unterschiedliche Regelcharakteristiken zeigen, kann die Eignung eines bestimmten Generators nicht sichergestellt werden, selbst wenn er die erforderliche Nennleistung laut technischem Datenblatt erreicht. Im Zweifelsfall, z.B. bei Neuanschaffungen, finden Sie Unterstützung unter unserer Service-Hotline: +49 (0) 621 486 1533!**

Nur Generatoren verwenden, die mit Frequenzen innerhalb des Bereiches von 44-66 Hz arbeiten.

Erst den Generator starten und eine halbe Minute laufen lassen. Die Leerlaufspannung ggf. einregeln und auf die in den technischen Daten vorgegebene Spannung begrenzen. Als Generator-(Netz-) Sicherung muss mindestens eine 16 A Sicherung (träge) eingesetzt sein.

#### *HINWEIS*

**Während der Schweißung keine zusätzlichen Verbraucher am gleichen Generator betreiben!**

Nach Beendigung der Schweißarbeiten zuerst den Geräteanschlussstecker vom Generator abtrennen, dann diesen abschalten.

#### **2.6 Verlängerungskabel**

Bei Verwendung eines Verlängerungskabels auf ausreichenden Leitungsquerschnitt achten:

- 2,5 mm<sup>2</sup> bis 50 m Länge sowie
- 4 mm<sup>2</sup> bis 100 m Länge.

## *HINWEIS*

#### **Überhitzung des Verlängerungskabels!**

Das Verlängerungskabel darf nur komplett abgewickelt und ausgestreckt verwendet werden.

#### **2.7 Öffnen des Gerätes**

## **WARNUNG!**

#### **Lebensgefährlicher elektrischer Schlag durch Berühren spannungsführender Teile!**

- Das FRIAMAT Schweißgerät niemals öffnen, wenn es unter Betriebsspannung steht!
- FRIAMAT Schweißgeräte dürfen nur vom Fachpersonal einer autorisierten Aliaxis Deutschland Service-Station geöffnet werden!

#### **2.8 Sicherheitsmaßnahmen am Aufstellort**

Die Geräteanschlussleitung und das Schweißkabel sind vor scharfen Kanten zu schützen. Das FRIAMAT Schweißgerät keinen starken mechanischen Belastungen aussetzen. FRIAMAT Schweißgeräte sind spritzwassergeschützt. Sie dürfen jedoch nicht in Wasser getaucht werden.

#### **2.9 Notfall**

Im Notfall sofort den Hauptschalter ausschalten und das FRIAMAT Schweißgerät von der Spannungsversorgung trennen.

## **3. Basisinformationen**

**3.1 Aufbau/Teile** 

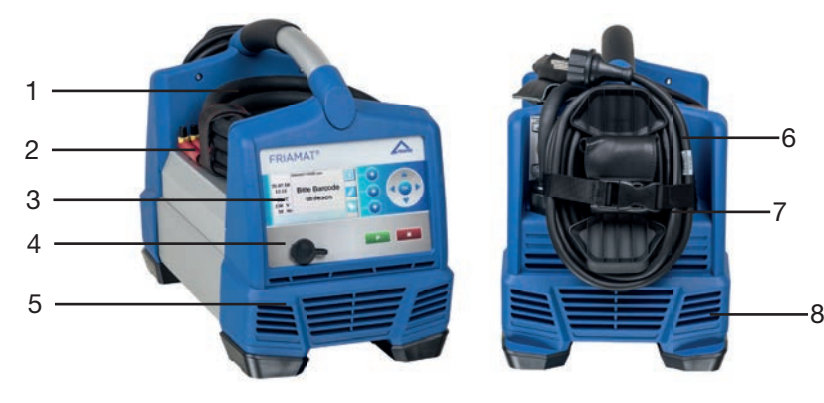

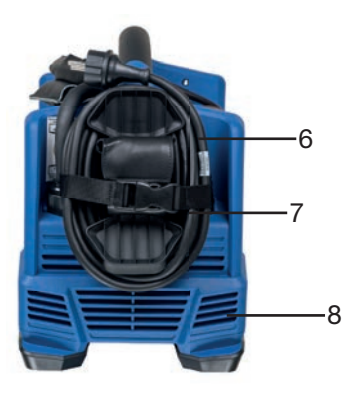

- 1 Hauptschalter
- 2 Schweißkabel mit Lesestift 5 Lüftungsschlitze (Luftauslass)<br>oder Barcodescanner 6 Adaptertasche oder Barcodescanner
- 3 Frontfolie mit Display und 7 Netzkabel
- 4 Serviceschnittstelle (USB) mit Schutzkappe
- 
- 
- 
- Funktionstasten 8 Lüftungsschlitze (Lufteinlass)

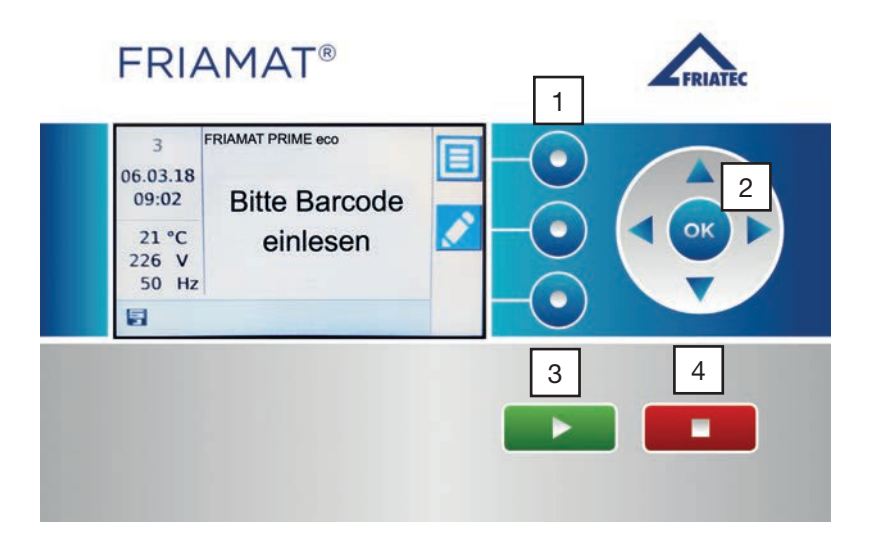

#### **1 Funktionstasten**

Mit den drei blauen Funktionstasten kann auf die Funktionstastensymbole zugegriffen werden, welche im Display angezeigten werden.

#### **2 Richtungstasten**

Mit den Richtungstasten (links/rechts/oben/unten) wird der Cursor im Menü bewegt. Mit OK oder eine der Funktionstasten wird der Vorgang bestätigt.

#### **3 START-Taste**

Die START-Taste dient zum Starten eines Schweißvorganges. Außerdem werden mit dieser Taste Meldungen im Display bestätigt.

#### **4 STOP-Taste**

Die STOP-Taste dient zum Abbrechen eines Schweißvorganges, zum Verlassen von Untermenüs bzw. Einzelmenüs und zum Abbrechen eines Eingabevorgangs (ohne Speichern).

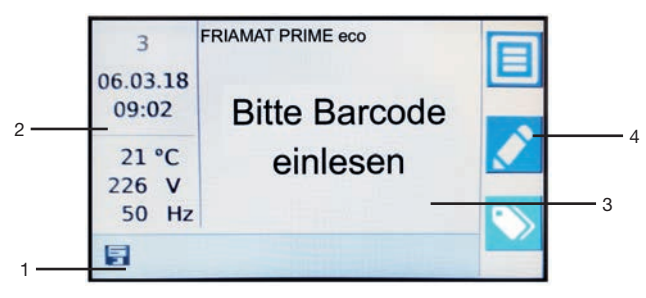

#### **1 Funktionsstatussymbole**

Es werden die Funktionen als Symbol angezeigt, die zu diesem Zeitpunkt aktiv geschalten sind (z.B. Dokumentation eingeschaltet, Wartungserinnerung). Siehe hierzu auch Kapitel 3.5. Ferner wird ein Hinweis der nächsten Wartung angezeigt (siehe hierzu auch Kapitel 8.2).

#### **2 Anzeige Umgebungsinformationen / Laufende Nummer**

Es werden wichtige Umgebungsinformationen angezeigt (Laufende Nummer, Datum, Uhrzeit, Umgebungstemperatur, Spannung und Frequenz). Die laufende Nummer zeigt die Anzahl der durchgeführten und protokollierten Schweißungen an.

#### **3 Hauptfenster**

Im Hauptfenster werden sämtliche Eingaben und Informationen innerhalb der einzelnen Menüs dargestellt.

#### **4 Führungstastensymbole**

Es werden die Funktionen angezeigt, die beim Drücken der zugehörigen blauen Führungstaste aktiviert werden. Abhängig von der Menüauswahl wechseln die angezeigten Symbole (siehe hierzu auch Kapitel 3.4).

#### **3.4 Erklärung der Funktionstastensymbole**

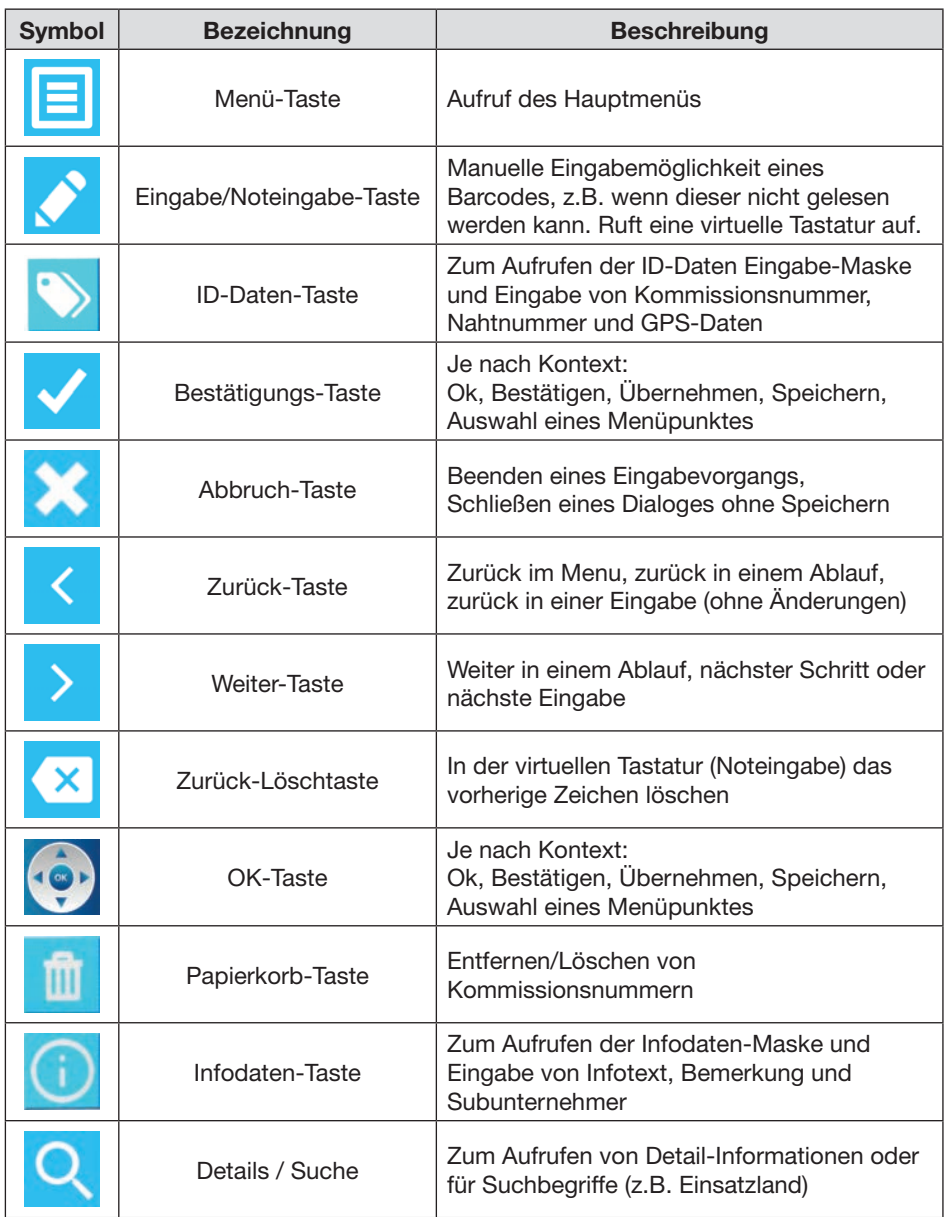

#### **3.5 Erklärung der Funktionsstatussymbole**

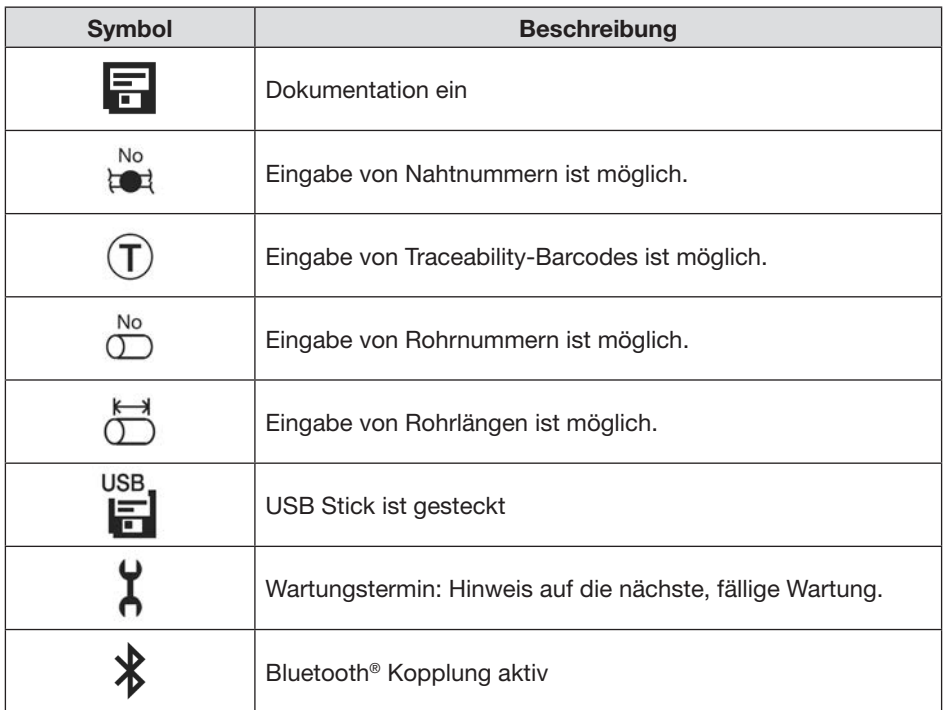

#### **3.6 Typenschild**

Das Typenschild enthält gerätespezifische Informationen zu dem FRIAMAT Schweißgerät sowie die eindeutige Gerätenummer.

#### **3.7 Lesestift**

Zum Einlesen der Schweiß- und Traceability-Barcodes den Lesestift leicht schräg und leicht geneigt (wie einen Bleistift) auf dem Fitting vor dem Strichcode ansetzen. Dann mit dem Lesestift zügig über den gesamten Barcode und noch etwas darüber hinaus fahren. Das Einlesen kann von rechts nach links oder umgekehrt erfolgen. Bei richtiger Handhabung bestätigt das Gerät das Einlesen durch einen Signalton. Gelingt das Einlesen nicht auf Anhieb, den Vorgang ggf. mit veränderter Neigung bzw. Geschwindigkeit wiederholen.

#### *HINWEIS*

#### **Lesestiftspitze vor Verschmutzung und Beschädigungen schützen**

Der Zustand der Lesestiftspitze hat einen direkten Einfluss auf die Einlesbarkeit des Barcodes.

#### **3.8 Scanner**

Der Mini-Scanner liest 1D Schweiß- und Traceability-Barcodes berührungslos ein. Im Falle des (optionalen) 1D/2D-Scanners zudem 2D-Barcodes nach ISO 12176-5. Es genügt, auf den Barcode zu zielen und den Einleseknopf zu drücken. Der Barcode wird mittels eines roten Lichtbandes erfasst, welches den gesamten Barcode möglichst in der Mitte durchqueren muss. Der Barcode wird nicht eingelesen, wenn das rote Lichtband davon abweichend auf den Barcode trifft.

Optimale Einleseergebnisse werden erzielt, wenn der Barcodescanner in einem geringen Abstand über dem Barcode positioniert wird. Bei richtiger Handhabung bestätigt das Gerät das Einlesen durch einen Signalton.

#### *HINWEIS*

**Lesefenster vor Verschmutzung und Zerkratzen schützen!** Der Zustand des Lesefensters hat einen direkten Einfluss auf die Einlesegüte des FRIAMAT Barcodescanners.

#### **3.9 Schutzkappe für Datenschnittstelle**

Hinter der Schutzkappe befindet sich die USB-Schnittstelle. Diese Datenschnittstelle dient als Serviceschnittstelle. Die Schutzkappe für die Datenschnittstelle muss immer aufgesteckt sein, damit Verunreinigungen und Feuchtigkeit nicht an die Schnittstelle gelangen.

#### **3.10 Temperatursonde**

Mit FRIAMAT Schweißgeräten lassen sich nur Heizwendelschweißfittings schweißen, die mit einem Barcode versehen sind. Wird dieser eingelesen, regelt und kontrolliert das mikroprozessorgesteuerte FRIAMAT Schweißgerät vollautomatisch die Energiedosierung und bestimmt die Schweißzeit unter Berücksichtigung der Umgebungstemperatur. Eine Temperatursonde am Schweißkabel erfasst hierzu fortwährend die Umgebungstemperatur.

Es ist darauf zu achten, dass sowohl das Schweißkabel-Endstück (mit Temperatursonde) als auch der jeweils zu schweißende Fitting gleichen Umgebungstemperaturen ausgesetzt sind. Vermeiden Sie ungünstige Verarbeitungssituationen, z.B. Schweißkabel-Endstück in der prallen Sonne und dem Fitting im Schatten.

#### **3.11 Funktion der Lüfter**

Die Funktion der Lüfter ist abhängig von der Temperaturerfassung im Inneren des FRIAMAT Schweißgeräts. Ist eine bestimmte Temperatur erreicht, schalten sich die Lüfter automatisch ein. Dies nicht nur während, sondern auch zwischen den Schweißungen oder nach dem erneuten Einschalten, je nach Gerätezustand. Dies ermöglicht ein zuverlässiges Arbeiten im Dauereinsatz und bei der Schweißung von großen Dimensionen.

## *INFORMATION*

#### **Abkühlzeiten reduzieren!**

Insbesondere bei Reihenschweißungen oder Verarbeitungen von Formstücken mit hohem Leistungsbedarf das FRIAMAT Schweißgerät nach einer Schweißung eingeschaltet lassen, damit die Lüfter die Gerätetemperatur senken können.

#### **3.12 FRIAMAT preCHECK Funktion**

#### **Standardverfahren:**

Vor jeder Schweißung führt der FRIAMAT einen preCHECK durch. Dabei errechnet das Gerät anhand der Fittingparameter, dem aktuellen Gerätestatus und der Umgebungstemperatur, ob die nächste Schweißung auch komplett bis zum Ende durchgeführt werden kann. Erst dann kann die Schweißung gestartet werden und leistungsbedingte Schweißabbrüche werden damit zuverlässig verhindert.

#### **Mehrphasenschweißungen bei 2D-Barcodes nach ISO 12176-5:**

Mit der neuen 2D-Barcode-Norm ISO 12176-5 ist es jetzt erstmalig möglich, mehrere Schweißungen/Schweißphasen ohne nochmaliges Einlesen des Barcodes durchzuführen. Bei der Durchführung von 2 bis 9 Schweißphasen spricht man von Mehrphasenschweißungen. Dies bedeutet, dass bei einem Fitting/Bauteil bis zu 9 Schweißungen ohne Pause durchgeführt werden können.

Bei Anwendung dieses 2D-Barcode-Standards mit Mehrphasenschweißungen ist die FRIAMAT preCheck-Funktion **ausgeschaltet**. Bei Anwendung des 2D-Barcode Standards mit nur einer Schweißung ist die FRIAMAT preCheck-Funktion eingeschaltet.

#### *HINWEIS*

**Bei Mehrphasenschweißungen ohne FRIAMAT preCheck-Funktion kann es bei sehr hohen Dauerleistungen zu einer großen Erhitzung des Schweißgerätes kommen. Um eine Schädigung des Gerätes bei starker Erhitzung zu verhindern, wird der Schweißvorgang in der Regel durch das Gerät unterbrochen. Ein solcher Schweißvorgang ist dann nicht abgeschlossen. Nach vollständiger Abkühlung der Schweißverbindung muss die Schweißung wiederholt werden. Beachten Sie hierbei die Verarbeitungshinweise des Fittingherstellers.**

## *INFORMATION*

**Bei Anwendung von Mehrphasenschweißungen nach ISO 12176-5 mit hoher Dauerleistung, das Gerät nur im abgekühlten Zustand verwenden. Damit kann in der Regel vermieden werden, dass es zu einer ungewünschten Schweißunterbrechung kommt.**

#### **3.13 Signaleinrichtungen**

FRIAMAT Schweißgeräte bestätigen bestimmte Bedienabläufe mit einem Signalton (1, 2, 3 oder 5 Töne). Diese Signale haben folgende Bedeutungen:

Signalton 1 x bedeutet: Einlesen des Barcodes bestätigt.

Signalton 2 x bedeutet: Schweißvorgang beendet.

Signalton 3 x bedeutet: Versorgungsspannung zu tief/zu hoch.

Signalton 5 x bedeutet: Achtung Fehler, Displayanzeige beachten!

## *INFORMATION*

#### **Lautstärke einstellen!**

Die Lautstärke des Signaltons kann im Menü "Grundeinstellung" mit dem Untermenü Laustärke auf "laut" oder "leise" eingestellt werden. Siehe auch Kapitel 6.1.

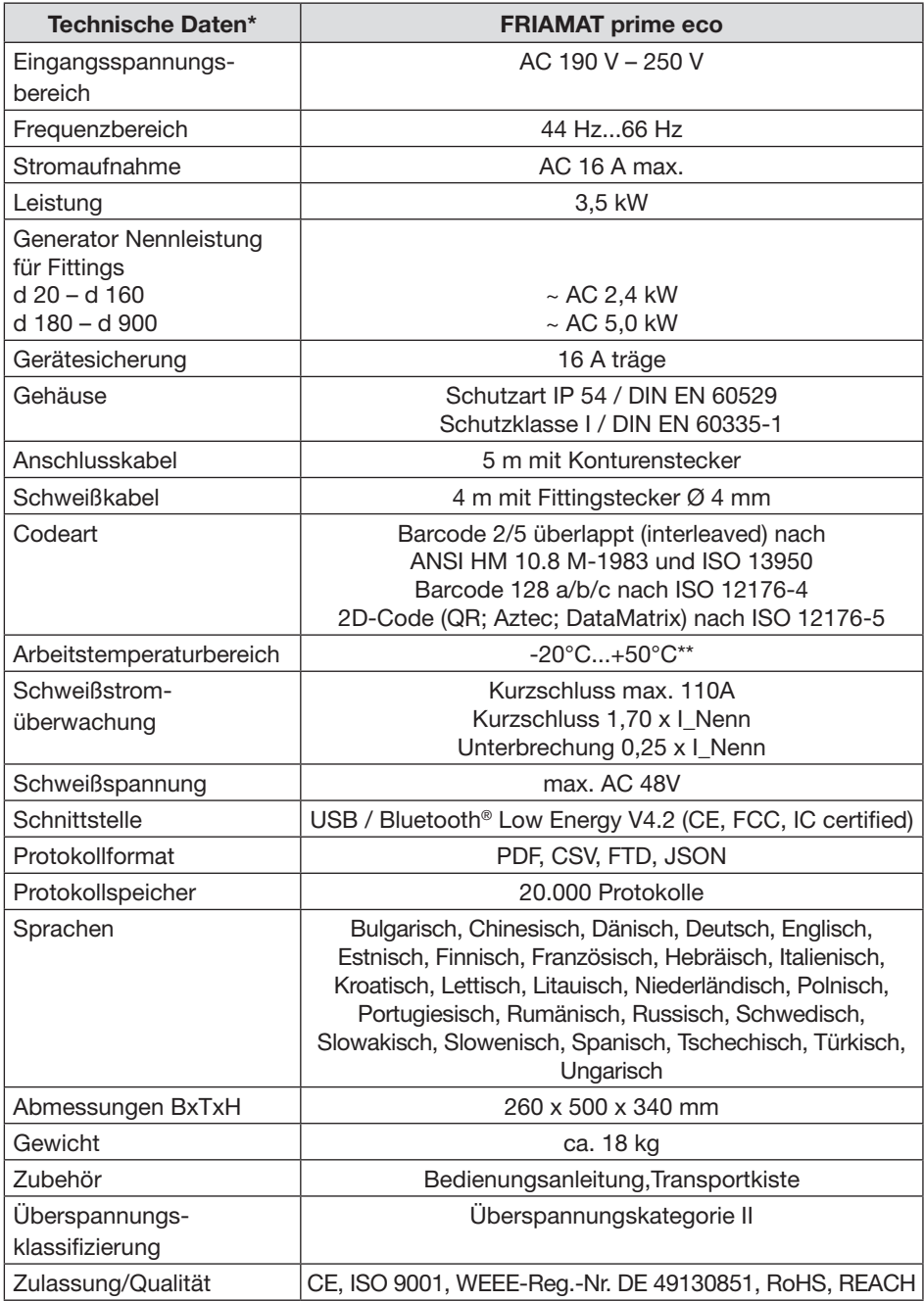

\*: Technische Änderungen vorbehalten.

\*\*: Beim Schweißen von Fittings anderer Hersteller unbedingt die Angaben zum Arbeitstemperaturbereich beachten!

#### **3.15 Automatische Aktivierung des Wartungsintervalls**

Das im FRIAMAT Schweißgerät hinterlegte Wartungsintervall (Auslieferzustand: 12 Monate, siehe auch Kapitel 8.2) wird erst dann automatisch aktiviert, wenn die erste Schweißung durchgeführt wurde.

## *INFORMATION*

**Der führende Wartungstermin wird immer im Display angezeigt und kann ggf. von dem am FRIAMAT Schweißgerät angebrachten Serviceaufkleber abweichen!**

#### **3.16 Transport/Lagerung/Versand**

Das FRIAMAT Schweißgerät wird in einer robusten Transportkiste geliefert. Das Gerät ist in dieser Transportkiste trocken und vor Nässe geschützt zu lagern. Auch sollte die Transportkiste stets zum Transport verwendet werden. Der Temperaturbereich für die Lagerung beträgt -20°C.....+70°C.

## **4. Erstmalige Inbetriebnahme**

Bei der erstmaligen Inbetriebnahme des FRIAMAT Schweißgerätes müssen zunächst einmalig die Displaysprache, die Protokollsprache und das Einsatzland eingestellt werden. Diese Einstellungen sind über die entsprechende Funktion im Menü "Grundeinstellungen" jederzeit änderbar (siehe Kapitel 6.1).

#### **4.1 Geräteaktivierung und -registrierung**

Um das FRIAMAT Schweißgerät aktivieren und bedienen zu können, muss der dann folgende Aktivierungsdialog abgeschlossen werden. Hierzu ist es erforderlich, dass der im Display des FRIAMAT Schweißgerätes erscheinende QR-Code mit der Kamera eines Smartphones erfasst wird und der dann erscheinende URL-Link angetippt wird, um die Eingabe der Aktivierungsdaten auf dem Smartphone zu starten. Eine externe App für die Erfassung des QR-Codes ist ab Android Version 9.0 oder höher sowie Apple iOS 11 nicht mehr erforderlich.

![](_page_20_Picture_4.jpeg)

*INFORMATION*

**Anstelle den QR-Code zu scannen, kann alternativ https://aliaxis.de/sw-update als URL im Smartphone eingegeben werden.** 

Auf dem Smartphone wird über den URL-Link die Eingabeseite geöffnet, auf der die Gerätenummer des zu aktivierenden Geräts, die Firma sowie eine E-Mail-Adresse des Eigentümers des Geräts zu registrieren sind. Es wird empfohlen, eine E-Mail-Adresse zu verwenden, die weder regelmäßig einer Änderung unterliegen kann, noch mitarbeiterbezogene Daten enthält. Nach Bestätigung der Dateneingabe wird eine vierstellige Aktivierungs-PIN an die eingegebene E-Mail-Adresse gesendet. Diese vierstellige-Aktivierungs-PIN muss anschließend im FRIAMAT Schweißgerät über das Gerätedisplay im Aktivierungsdialog eingegeben werden.

## *INFORMATION*

**Zur Nutzung ggf. eingegebener personenbezogener Daten:**

Die im Aktivierungsdialog des FRIAMAT Schweißgeräts ggf. eingegebene personenbezogene E-Mail-Adresse wird von Aliaxis Deutschland verwendet und gespeichert, um an den Inhaber der E-Mail-Adresse Informationen zur Verfügbarkeit neuer Software-Updates und Geräteneuerungen einfach und schnell zukommen zu lassen.

Der Aktivierungsdialog kann übersprungen werden, um die Aktivierung zu einem späteren Zeitpunkt durchzuführen. In diesem Fall erscheint die Abfrage zur Geräteaktivierung iedoch nach jedem Anschalten des FRIAMAT Schweißgerätes erneut.

## *INFORMATION*

#### **Geräteregistrierung im Kundenportal unter www.aliaxis.de/portal**

Das FRIAMAT Schweißgerät kann unabhängig vom Aktivierungsdialog im Gerätedisplay des FRIAMAT Schweißgeräts auch über das Kundenportal der Aliaxis Deutschland GmbH auf www.aliaxis.de/portal über das Modul FRIAMAT Software Update registriert werden. Eine Aktivierung des FRIAMAT Schweißgeräts erfolgt hierbei jedoch nicht; es wird kein Aktivierungs-PIN generiert.

#### **Software-Update**

In dem Modul "FRIAMAT Software Update" gibt es die Möglichkeit, für registrierte Schweißgeräte neue gerätespezifische Informationen und Neuerungen per E-Mail zu erhalten, sowie zur Verfügung gestellte Software-Updates herunterzuladen.

Nach Registrierung des Geräts im Modul "FRIAMAT Software Update" werden Update-Benachrichtigungen und weitere gerätespezifische Informationen und Neuerungen zu den registrierten FRIAMAT Schweißgeräten per E-Mail von Aliaxis Deutschland und der mit ihr verbundenen Unternehmen an die im Nutzerkonto des Kundenportals gespeicherte E-Mail-Adresse geschickt.

Der Nutzer kann Software-Updates herunterladen und am Gerät selbst installieren (siehe Kapitel 6.7. Software-Update installieren, S.39).

## *INFORMATION*

**Im Falle des Verkaufs des registrierten FRIAMAT Schweißgerätes hat der Nutzer den neuen Eigentümer über die Updatemöglichkeiten und die Nutzung des Moduls "FRIAMAT Software Update" im Kundenportal auf www.aliaxis.de zu informieren und Aliaxis Deutschland über den Eigentums- bzw. Besitzerwechsel mit Nennung des neuen Eigentümers und/oder Besitzers zu informieren.**

## 5. **Ablauf ..Schweißen"**

#### **5.1 Aufstellung, Anschluss und Inbetriebnahme**

Vor jedem Gebrauch ist das FRIAMAT Schweißgerät auf Beschädigungen, einwandfreie sowie auf bestimmungsgemäße Funktion zu überprüfen. Sämtliche Teile müssen richtig montiert sein und alle Bedingungen erfüllen, um den einwandfreien Betrieb des Gerätes zu gewährleisten.

Das FRIAMAT Schweißgerät kann vor Regen und Nässe geschützt im Freien aufgestellt und betrieben werden.

- 1. Das FRIAMAT Schweißgerät ist auf ebenem Boden aufzustellen.
- 2. Fitting und Rohre gemäß Montageanleitung für die Schweißung vorbereiten.
- 3. Darauf achten, dass die Kontaktstifte des Fittings zum Anschließen der Schweißstecker zugänglich sind.

## **AVORSICHT**

#### **Überhitzung der Kabel!**

Sämtliche Kabel sind vor Gebrauch stets komplett abzuwickeln. Das gilt für Geräteanschluss-, Schweiß- und ggf. Verlängerungskabel.

- 4. Stromanschluss herstellen (Netz- oder Generatoranschluss). Hierzu Geräteanschlussstecker in die Anschlussdose stecken.
- 5. Gegebenenfalls Verlängerungskabel verwenden. Es ist dabei auf ausreichenden Leitungsquerschnitt zu achten (siehe auch Kapitel 2.6).
- 6. Bei Generatorbetrieb ist sicherzustellen, dass der eingesetzte Generator mit mind. 16A (träge) abgesichert ist (siehe auch Kapitel 2.5).
- 7. Bei Generatorbetrieb zuerst den Generator starten und 30 Sekunden warmlaufen lassen.
- 8. FRIAMAT Schweißgerät am Hauptschalter einschalten.

## **/!\vorsicht**

#### **Überhitzung des Schweißsteckers durch verschmutzte Kontakte!**

- Vor dem Verbinden von Schweißstecker und Fitting, Schweißstecker und Kontaktbuchsen des Fittings auf Verschmutzung prüfen und bei Bedarf reinigen.
- Schweißstecker vor Verschmutzung schützen.
- Wenn sich ein Belag auf dem Schweißstecker gebildet hat, der sich nicht vollständig entfernen lässt, Schweißstecker austauschen.

#### *HINWEIS*

#### **Unzureichende Energieversorgung durch verschmutzten oder beschädigten Schweißstecker!**

mangelhafte Schweißverbindung

- Ausschließlich Original-Schweißstecker (Art.- Nr. 624529) verwenden.
- Sicherstellen, dass der Schweißstecker sauber und unbeschädigt ist.
- 9. Schweißstecker mit den Kontaktstiften des Fittings verbinden.
- 10. Die Schweißstecker müssen komplett, d.h. über die gesamte Innenkontaktlänge auf die Kontaktstecker des Fittings aufgesteckt werden.

#### **5.2 Barcode einlesen**

- 1. Barcode einlesen: Ausschließlich den am kontaktierten Fitting aufgeklebten oder beigepackten Barcode verwenden.
- 2. Bei fehlendem oder beschädigtem Barcodelabel kann der Barcode eines baugleichen Fittings des gleichen Herstellers und der gleichen Charge verwendet werden. Wenden Sie sich im Zweifelsfall an die Hotline des Fittingsherstellers.

## *HINWEIS*

**Es ist unzulässig, ersatzweise den Barcode eines andersartigen Fittings einzulesen!**

- 3. Strichcode mit Lesestift oder Miniscanner bzw. 2D-Barcode mit 1D/2D-Scanner einlesen (siehe hierzu auch Kapitel 3.7 und 3.8).
- 4. Das richtige Einlesen wird durch einen Signalton bestätigt.

## *INFORMATION*

**Wird das Einlesen nicht durch ein akustisches Signal bestätigt, so ist Lesestift oder Barcodescanner auf Verschmutzung bzw. Beschädigung zu überprüfen. Es besteht weiterhin die Möglichkeit, die Schweißung mittels Noteingabe-Modus durchzuführen (siehe Kapitel 6.6)!**

#### **5.3 Schweißvorgang starten**

## **/!\ vORSICHT**

#### **Verbrennungsgefahr!**

Bei Störungen im Schweißablauf kann in seltenen Fällen heiße PE-Schmelze austreten. Ein Sicherheitsabstand von mindestens 1 m zur Schweißstelle ist einzuhalten.

#### **Während der Schweißung keine weiteren Verbraucher anschließen!**

Der Schweißvorgang kann jederzeit durch Drücken der STOP-Taste unterbrochen werden. Nach vollständiger Abkühlung der Schweißverbindung (und ggf. Beseitigung der Fehlerquelle) kann die Schweißung wiederholt werden. Beachten Sie hierbei die Verarbeitungshinweise des Fittingherstellers.

## *INFORMATION*

**Wird das Einlesen nicht durch ein akustisches Signal bestätigt, so ist Lesestift oder Barcodescanner auf Verschmutzung bzw. Beschädigung zu überprüfen. Es besteht weiterhin die Möglichkeit, die Schweißung mittels Noteingabe-Modus durchzuführen (siehe Kapitel 6.6)!**

#### Bedienschritte:

- 1. Anzeige **"Rohr bearbeitet?"** erscheint im Display. Soweit zutreffend, ist dies mit der START-Taste oder mit der Funktionstaste (Weiter-Taste) zu bestätigen.
- 2. Danach werden nochmals die Fittingsdaten angezeigt. Diese sind vom Anwender zu prüfen bestätigen.
- 3. START-Taste drücken, um den Schweißvorgang einzuleiten. Die Umgebungstemperatur wird gemessen und der Widerstand des angeschlossenen Fittings geprüft (Displayanzeige "Prüfung"). Hierbei werden die Prüfungen des angeschlossenen Fittings und die FRIAMAT preCHECK Funktion durchgeführt. Bei positivem Prüfergebnis startet automatisch die Schweißung. Im Display wird der Fortschritt der Schweißung angezeigt: Dieser ist für die Dauer der Schweißung mit Ablauf der Schweißzeit in Sekunden angezeigt.
- 4. Anzeige "Schweißung erfolgreich" bedeutet: Schweißvorgang ist beendet. Die Anzeigen "Schweißzeit-Soll" und "Schweißzeit-Ist" bedeuten Soll- und Ist-Schweißzeit und müssen übereinstimmen.
- 5. Schweißparameter auf dem Rohr/Fitting notieren. Damit werden auch Doppel-Schweißungen vermieden.
- 6. Die Displayanzeige "Schweißung erfolgreich" mit "Schweißzeit-Soll" und "Schweißzeit-Ist" ist immer mit der OK-Taste oder alternativ mit STARToder STOP-Taste zu quittieren. Der Schweißvorgang ist abgeschlossen und das FRIAMAT Schweißgerät bereit für die nächste Schweißung.

## **6. FRIAMAT prime eco**

#### **6.1 Menü "Grundeinstellungen"**

Über die entsprechende Funktions-Taste (Hauptmenü) wird das Unter-Menü "Grundeinstellungen" aufgerufen. Hier können die Geräteeinstellungen geändert werden.

## *INFORMATION*

**Die Nutzung der Bluetooth**®**-Funktion des FRIAMAT Schweißgerätes ist nicht in jedem Land möglich (siehe Kapitel 1.3). Sollte diese für ein Einsatzland nicht verfügbar sein, werden die Unter-Menüs "Bluetooth**®**" und "Gekop: Bluetooth**®**-Geräte" auch nicht angezeigt.**

DOKUMENTATION DATUM und UHRZEIT \* SYSTEMSPRACHE \* PROTOKOLLSPRACHE FINSATZI AND LAUTSTÄRKE BLUETOOTH® UPDATE WERKSEINSTELLUNGEN

- 1. Funktionstaste (Menü-Taste) drücken. Aufruf des Hauptmenüs.
- 2. Mit den Richtungstasten das Unter-Menü "Grundeinstellungen" auswählen.
- 3. Funktions-Taste (Bestätigungs-Taste) oder OK-Taste drücken.
- 4. Einzelmenü (Dokumentation, Uhrzeit und Datum, Systemsprache, Protokollsprache, Einsatzland, Lautstärke, Bluetooth®, Update, Werkseinstellungen) mit den Richtungstasten auswählen.
- 5. Funktions-Taste (Bestätigungs-Taste) oder OK-Taste drücken.
- 6. Änderungen/Einstellungen in den Einzelmenüs durch Funktions-Tasten und Richtungstasten vornehmen.
- 7. Funktions-Taste (Bestätigungs-Taste) oder OK-Taste drücken, um die Auswahl zu speichern.

## *INFORMATION*

**Im Menü Grundeinstellung erscheint der Menüpunkt "Systemsprache" rechts und links mit zwei Sternen. Damit lässt sich das Systemsprache-Einstellmenü auch dann finden, wenn versehentlich die Sprache verstellt wurde.**

#### **6.1.1 Bluetooth**®**-Funktion**

Das FRIAMAT Schweißgerät ist mit einem Bluetooth®-Modul ausgestattet. Damit kann die Verbindung zu einem Smartphone über die FRIAMAT App hergestellt werden.

## *INFORMATION*

**Die Nutzung der Bluetooth**®**-Funktion des FRIAMAT Schweißgerätes ist nicht in jedem Land möglich (siehe Kapitel 1.3). Sollte diese für ein Einsatzland nicht verfügbar sein, wird diese auch nicht im Menü "Grundeinstellungen" angezeigt.**

*INFORMATION*

**Die Bedienungsanleitung der FRIAMAT App ist zu beachten!**

#### *HINWEIS*

**Bei Nutzung der FRIAMAT APP sind Anzeigen und Meldungen im Display des FRIAMAT Schweißgeräts zu beachten!**

Fehlermeldungen, welche in der FRIAMAT App eventuell nicht angezeigt werden, sind am FRIAMAT Schweißgerät zu quittieren.

#### **6.1.1.1 Bluetooth**® **aktivieren**

Über die entsprechende Funktions-Taste (Hauptmenü) wird das Unter-Menü "Bluetooth®" unter "Grundeinstellungen" aufgerufen.

![](_page_26_Figure_11.jpeg)

**Die Bluetooth**®**-Funktion ist im Auslieferzustand deaktiviert.**

Die Bluetooth®-Funktion kann über dieses Menü aktiviert oder deaktiviert werden.

Erst bei aktivierter Bluetooth®-Funktion ist das Unter-Menü "Gekop. Bluetooth®- Geräte" sichtbar (siehe Kap. 5.8.1.2).

#### **6.1.1.2 Koppelung mit Smartphone herstellen**

Soll das FRIAMAT Schweißgerät erstmalig mit der FRIAMAT App gekoppelt werden, muss sich das FRIAMAT Schweißgerät im Eingabemodus befinden, "Bitte Barcode einlesen" wird angezeigt.

Die Kopplung ist immer über die FRIAMAT App zu initiieren.

Bei der erstmaligen Kopplung von FRIAMAT Schweißgerät und FRIAMAT App zeigt das FRIAMAT Schweißgerät ein Kopplungsfenster mit einer 6stelligen PIN Nummer an.

![](_page_27_Picture_4.jpeg)

![](_page_27_Picture_5.jpeg)

## *INFORMATION*

**Die PIN Eingabe ist nur bei erstmaliger Kopplung des FRIAMAT Schweißgerätes mit einem neuen Smartphone erforderlich.** 

Diese PIN Nummer muss auf dem Smartphone innerhalb von 30 Sekunden eingegeben werden. Nach erfolgreicher Kopplung erscheint im Hauptfenster des FRIAMAT Schweißgerätes das Funktionsstatussymbol für Bluetooth®. Ferner wird die erfolgreiche Kopplung durch zwei kurze Töne akustisch bestätigt.

#### **6.1.1.3 Koppelung mit Smartphone lösen**

Über die entsprechende Funktions-Taste (Hauptmenü) wird das Unter-Menü "Gekop. Bluetooth®-Geräte" unter "Grundeinstellungen" aufgerufen. Hier werden alle mit dem FRIAMAT Schweißgerät gekoppelten Smartphones mit dessen Bluetooth®-Adresse angezeigt.

In diesem Unter-Menü kann die Kopplung mit einem Smartphone gelöst werden.

#### **6.1.2 Werkseinstellung**

Im Untermenü "Werkseinstellungen" kann das FRIAMAT Schweißgerät auf Werkseinstellungen zurückgesetzt werden. Anschließend sind Sprache, Protokollsprache und Einsatzland erneut einzustellen (siehe auch Kap. 5.1)

#### *INFORMATION*

**Durch das Zurücksetzen auf die Werkseinstellungen werden keine Schweißdaten aus dem Speicher gelöscht.**

#### **6.2 Menü "Schweißablauf"**

## *INFORMATION*

**Das Unter-Menü "Schweißablauf" wird erst aktiviert und im Display sichtbar, wenn die Dokumentation eingeschaltet ist und der erste Datensatz abgespeichert wurde! Im Auslieferungszustand ist die Dokumentation eingeschaltet**

#### **6.2.1 Unter-Menü "Schweißerpass"**

## *INFORMATION*

Das Unter-Menü "Schweißerpass" wird erst aktiviert und damit im **Display sichtbar, wenn – bei eingeschalteter Dokumentation – erstmals ein Schweißerpass eingelesen wird!**

## *INFORMATION*

#### **Personenbezogene Daten gemäß EU-DSGVO!**

Wird beispielweise der Name des Schweißers im Klartext als User-Code verschlüsselt, so wird dieser auch im FRIAMAT Schweißprotokoll zur Weiterverabeitung gespeichert! Hinsichtlich personenbezogener Daten sind die Vorgaben der EU-DSGVO zu beachten!

Mit dem erstmaligen Einlesen eines Schweißerpasses werden alle Schweißungen, die ab diesem Zeitpunkt ausgeführt werden, unter dem Code dieses Schweißerpasses gespeichert. Durch Einlesen eines anderen Schweißerpasses wird der FRIAMAT prime eco entsprechend umgeschaltet.

Nach dem Einlesen des Schweißerpasses wird das Unter-Menü ..**ID-Daten**" aufgerufen (siehe auch Kapitel 6.2.4) Mit den Richtungstasten lassen sich die Einstellungen anzeigen, welche beim FRIAMAT prime eco aktiviert sind.

Mit dem Schweißerpass kann der FRIAMAT prime eco zum Schutz vor unbefugtem Gebrauch gesperrt werden. Bei einem gesperrten FRIAMAT prime eco erscheint im Display die Aufforderung

**"!!! BITTE GÜLTIGEN SCHWEISSERPASS EINLESEN !!!"**.

#### **Gerät sperren:**

- 1. Den aktuellen Schweißerpass erneut einlesen.
- 2. Abfrage "GERÄT SPERREN?" durch Drücken der Funktionstaste (Bestätigungs-Taste) bestätigen. Alternativ kann der Vorgang mit der die Funktionstaste (Abbruch-Taste) abgebrochen werden.
- 3. Der FRIAMAT prime eco wird zudem automatisch gesperrt, wenn ein Schweißerpass eingelesen ist und zeitlich ein Datumswechsel erfolgt; d.h. der FRIAMAT prime eco ist am nächsten Tag gesperrt. In beiden Fällen (manuelles bzw. automatisches Sperren) erscheint im Display der Hinweis **"!!! BITTE GÜLTIGEN SCHWEISSERPASS EINLESEN !!!"**.

Gerät entsperren:

- 1. Einlesen eines Schweißerpasses.
- 2. Der gültige Schweißerpass wird im Display angezeigt und muss mit der Führungstaste F Funktionstaste (Bestätigungs-Taste) quittiert werden.

#### **6.2.2 Menü** "Traceability"

Im Unter-Menü "Traceability" kann das Einlesen, Verarbeiten und Speichern von Traceability-Barcodes und Rückverfolgbarkeitsdaten aktiviert werden.

#### **6.2.2.1 Traceability aktiv**

Mit der Funktion "Traceability aktiv" wird die Traceability-Funktion ein- oder ausgeschaltet. Zusätzlich können im Unter-Menü "Traceability" die Funktionen **"Rohrnummer"** und **"Rohrlänge"** aktiviert werden.

#### **6.2.2.2 Rohrnummer**

Mit der Funktion "Rohrnummer" kann festgelegt werden, ob für eine Schweißung eine individuelle Rohrnummer für die zu schweißenden Rohre eingegeben werden kann.

#### **6.2.2.3 Rohrlänge**

Mit der Funktion **"Rohrlänge"** kann festgelegt werden, ob für eine Schweißung die Länge der zu schweißenden Rohre eingegeben werden kann.

#### **6.2.2.4** Menü "Fitting-ID"

Die Funktion **"Fitting-ID"** ermöglicht es, die Identifikationsdaten des Fittings zu erfassen. Diese Funktion kann unter diesem Menüpunkt aus- oder eingeschaltet werden.

#### **6.2.3** Unter-Menü "Infodaten"

Im Unter-Menü "Infodaten" kann das Erfassen von weiteren relevante Informationen aktiviert werden, die der Schweißung zugeordnet werden.

#### **6.2.3.1 Infotext**

Mit der Funktion **"Infotext"** kann festgelegt werden, ob für eine Schweißung eine zusätzliche Textinformation eingegeben werden kann.

#### **6.2.3.2 Bemerkung**

Mit der Funktion **"Bemerkung"** kann festgelegt werden, ob für eine Schweißung eine zusätzliche Textinformation eingegeben werden kann.

#### **6.2.3.3 Schälgerät**

Mit der Funktion "Schälgerät" kann festgelegt werden, ob für eine Schweißung die Daten (z.B. Gerätenummer) des eingesetzten Schälgerätes eingegeben werden können. Das Schälgerät benötigt hierzu einen entsprechenden **Barcode** 

#### **6.2.3.4 Subunternehmer**

Mit der Funktion **"Subunternehmer"** kann festgelegt werden, ob für eine Schweißung eine zusätzliche Textinformation eingegeben werden kann.

#### **6.2.4 ID-Daten**

Im Unter-Menü **"ID-Daten"** sind Daten auswählbar, welche unmittelbar der bevorstehenden Schweißung zugeordnet werden sollen: Kommissionsnummer, Nahtnummer und GPS-Daten. Eine Eingabe dieser Daten ist in diesem Unter-Menü nicht möglich. Durch die "Aktivierung" dieser Funktionen, werden erst nach Einlesen des Schweißbarcodes die Eingaben abgefragt. Zusätzlich können diese Daten auch direkt im Menü "ID-Daten" vor jeder Schweißung eingegeben werden (siehe Kap. 5.5.1).

#### **6.2.4.1 Kommissionsnummer**

Mit der Funktion **"Kommissionsnummer"** kann das Arbeiten mit Kommissionsnummern ein- oder ausgeschaltet werden. Bei der Aktivierung der Kommissionsnummer kann über das ID-Daten-Menü (ID-Daten-Taste) eine Kommissionsnummer ausgewählt, oder eine neue Nummer per Barcode eingelesen oder manuell eingegeben werden. Die gewählte Kommissionsnummer erscheint dann im Hauptfenster des Displays.

#### **6.2.4.2 Nahtnummer**

Mit der Funktion **"Nahtnummer"** kann festgelegt werden, ob für eine Schweißung eine zusätzliche Nahtnummer eingeben werden soll.

#### **6.2.4.3 GPS-Daten**

Mit der Funktion "GPS-Daten" kann festgelegt werden, ob die Koordinaten/ Lage des Schweißfittings manuell eingegeben werden können.

#### *INFORMATION*

**Zur Ermittlung der GPS-Daten wird ein entsprechendes Erfassungsgerät benötigt!**

#### **6.3 Daten**

*INFORMATION*

**Das Unter-Menü "Daten" wird erst aktiviert und im Display sichtbar, wenn die Dokumentation eingeschaltet ist und der erste Datensatz abgespeichert wurde!**

Über die Funktions-Taste (Hauptmenü) wird das Unter-Menü **"Daten"** aufgerufen.

#### **6.3.1 Übertragen**

Im Unter-Menü "Übertragen" wird die Übertragung der Schweißdaten aus dem FRIAMAT mit einem USB-Stick ermöglicht.

Über eine "Export-Filter" -Maske kann ausgewählt werden, welche Daten ausgegeben werden sollen.

Die Datenausgabe kann hierbei über eine Filtereinstellung bestimmt werden.

Mögliche Auswahl:

Kommissionsnummer Datum **Schweißer** Noch nicht übertragenen Daten

Nach der Auswahl kann das Ausgabeformat der Schweiß- und/oder der Traceabilitydaten gewählt werden. Die Daten können als PDF, CSV, JSON und/ oder FTD Datei (FRIATRACE) ausgegeben werden.

- 1. Funktionstaste (Menü-Taste) drücken. Aufruf des Hauptmenüs.
- 2. Mit den Richtungstasten das Unter-Menü "Daten" auswählen.
- 3. Das Unter-Menü "Übertragen" anwählen.
- 4. In der "Export-Filter"- Maske den Ausgabefilter einstellen.
- 5. Mit der Funktions-Taste (Weiter-Taste) die Ausgabeformat-Maske "Daten übertragen" auswählen.
- 6. In dem Menü "Daten übertragen" die Ausgabeformate festlegen (CSV, PDF, JSON und/oder FTD).
- 7. Im Display erscheint die Aufforderung einen USB-Speicher an den USB-Stecker anzuschließen.
- 8. Mit Betätigen der Funktionstaste (Betätigungs-Taste) wird die Datenausgabe gestartet und einen Fortschrittsbalken angezeigt.

Bei Datenausgabe auf den USB Stick werden diese als Datei im ausgewählten Ausgabeformat in ein Unterverzeichnis geschrieben, das folgendermaßen benannt wird: F+Gerätenummer (z.B. FR 18 67 123): F1867123

Die Dateinamen werden aus dem aktuellen Datum und einer zweistellig, von 0 hochzählenden Nummer gebildet, z. B. 2ter Ausdruck (02) am 04.09.2018 (2018\_09\_\_N02): 2018\_09\_04\_\_N02.PDF

PDF-Dateien, JSON-Dateien oder CSV-Dateien können am PC/Laptop mit der entsprechenden Software (z.B. Acrobat Reader© / Microsoft® Excel) eingelesen und bearbeitet werden.

Für die Bearbeitung von FTD-Dateien wird die FRIATRACE Datenbanksoftware benötigt.

## *INFORMATION*

**Es können handelsübliche USB-Stick's vom Typ FAT 32 mit bis zu 256 GB #### verwendet werden. Der handelsübliche USB-Stick muss vor der Verwendung in FAT 32 formatiert sein.** 

#### **6.3.2 Löschen**

Im Unter-Menü **"Löschen"** können die gespeicherten Daten nach Auswahl oder komplett gelöscht werden.

#### **6.4 Zusatzinformationen im Schweißprotokoll**

#### **6.4.1 ID-Daten**

## *INFORMATION*

**Das Option "ID-Daten" wird erst aktiviert und im Display sichtbar wenn die Dokumentation eingeschaltet ist.**

In dem Menü **"ID-Daten"** können Daten, welche der bevorstehenden Schweißung zugeordnet werden sollen, eingegeben werden: Kommissionsnummer, Nahtnummer und GPS-Daten. Die laufende Nummer ist im Menü "ID-Daten" nicht eingebbar und wird nur angezeigt.

*INFORMATION*

**Die Eingabe von Kommissionsnummern und Nahtnummern ist nur möglich,**  wenn die Dokumentation eingeschaltet und die Funktionen "Kommissionsnummer" (siehe Kapitel 6.2.4.1) bzw. "Nahtnummer" (siehe Kapitel 6.2.4.2) **aktiviert sind!**

#### **6.4.1.1 Kommissionsnummer**

- 1. Funktionstaste (ID-Daten) drücken. Die ID-Daten-Maske wird eingeblendet.
- 2. Mit der Richtungstaste "unten" das Kommissionsnummernfenster aufklappen.
- 3. Funktionstaste (Eingabe/Noteingabe-Taste) drücken. Mit dem eingeblendeten Zeichenblock kann mit den Richtungstasten eine Nummer ausgewählt werden (wenn bereits vorhanden) oder mit der Funktionstaste (Eingabe/ Noteingabe-Taste) eine neue "alphanumerische Kommissionsnummer" eingegeben werden. Die Eingabe einer neuen Nummer ist mit der Funktionstaste (Bestätigungs-Taste) abzuschließen.
- 4. Zum Entfernen von bereits gespeicherten Kommissionsnummern (nur in diesem Auswahl-Menü) dient die Funktionstaste (Papierkorb-Taste).
- 5. Funktions-Taste (Abbruch-Taste) oder STOP-Taste zum Verlassen des Menüs drücken.

#### **6.4.1.2 Schweißerpass**

Im Hauptfenster wird rechts unten angezeigt, ob bzw. welcher Schweißer hinterlegt ist. Ist kein Schweißerpass aktiviert, erfolgt in diesem Fenster keine Anzeige.

Der Schweißer ist manuell (über Tastatureingabe) nicht änderbar. Soll ein neuer Schweißer hinterlegt werden, so ist dies nur durch Einlesen eines neuen Schweißerpasses möglich (siehe Kapitel 6.2.1).

#### **6.4.1.3 Laufende Nummer**

Funktionstaste (ID-Daten) drücken. Im Display wird die laufende Nummer der nächsten durchzuführenden Schweißung angezeigt. Diese ist der jeweiligen aktiven Kommissionsnummer zugeordnet, beginnt mit 1 bei der 1. Schweißung und wird automatisch vom Gerät hochgezählt. Die Nummer ist nicht änderbar. Erfolgt keine Verwendung einer Kommissionsnummer, werden all diese Schweißungen einer gleichen laufenden Nummer zugeordnet, die ebenfalls hochzählt.

#### **6.4.1.4 Nahtnummer**

- 1. Funktionstaste (ID-Daten) drücken.
- 2. Mit der Richtungstaste "unten" "Nahtnummer" auswählen.
- 3. Funktionstaste (Eingabe/Noteingabe-Taste) drücken.
- 4. Mit den Richtungstasten aus dem eingeblendeten Zeichenblock die jeweiligen Zeichen auswählen und damit die komplette Zeichenfolge eingeben. Anschließend mit der OK-Taste bestätigen.
- 5. Mit der Funktionstaste (Bestätigungs-Taste) die Ziffernfolge speichern, mit der Funktionstaste (Abbruch-Taste) abbrechen oder mit der Funktionstaste (Zurück-Lösch-Taste) Zeichen löschen.
- 6. Wurde bereits eine Nahtnummer vergeben, kann diese mit Aktivieren des Zeichenblockes geändert wird.
- 7. Funktions-Taste (OK-Taste) oder STOP-Taste zum Verlassen des Menüs drücken.

#### **6.4.1.5 GPS 1 - 3**

Im Menü "GPS 1 - 3" können die Koordinaten/Lage eingegeben werden, an denen die Schweißung durchgeführt wird (GPS 1, GPS 2 und GPS 3). Die GPS-Daten bestehen aus 3 Eingabefeldern: GPS 1 für die geographische Länge (Longitude), GPS 2 für die geographische Breite (Latitude) und GPS 3 für die Höhe über Normalnull (Altitude). Dabei ist bei GPS 1 die Eingabe von 13 frei wählbaren alphanumerischen Zeichen möglich, bei GPS 2 von 12 Zeichen und bei GPS 3 von 10 Zeichen.

#### *INFORMATION*

**Zur Ermittlung der GPS-Daten wird ein entsprechendes Erfassungsgerät benötigt!!**

- 1. Funktionstaste (ID-Daten) drücken.
- 2. Mit den Richtungstasten "GPS 1-3" auswählen.
- 3. Funktionstaste (Eingabe/Noteingabe-Taste) drücken.
- 4. Mit den Richtungstasten aus dem eingeblendeten Zeichenblock die jeweiligen Zeichen auswählen und damit die komplette Zeichenfolge eingeben. Anschließend mit der OK-Taste bestätigen.
- 5. Mit der Funktionstaste (Bestätigungs-Taste) die Ziffernfolge speichern, mit der Funktionstaste (Abbruch-Taste) abbrechen oder mit der Funktionstaste (Zurück-Lösch-Taste) Zeichen löschen.
- 6. Wurde bereits GPS-Koordinaten eingegeben, können diese durch Aktivieren des Zeichenblockes geändert wird.
- 7. Funktions-Taste (OK-Taste) oder STOP-Taste zum Verlassen des Menüs drücken.

#### **6.4.2 Traceability-Barcodes/Rohrnummer/Rohrlänge**

Die Eingabe von Traceability-Barcodes wird durch das Einlesen des Schweißbarcodes des zu schweißenden Fittings aktiviert.

![](_page_35_Picture_9.jpeg)

Im Hauptfenster erscheint die Aufforderung, den Traceability-Barcode des Fittings einzugeben.

![](_page_35_Picture_11.jpeg)

Wird dieser eingelesen, erfolgt die Aufforderung zur Eingabe des Traceability-Barcodes von Bauteil 1. Wurde die Eingabe von Rohrnummer und/oder Rohrlänge aktiviert, werden diese ebenfalls angezeigt und können entsprechend eingegeben werden.

![](_page_35_Picture_13.jpeg)

Anschließend erfolgt die Aufforderung zur Eingabe des Traceability-Barcodes von Bauteil 2. Eingabe von Rohrnummer und/oder Rohrlänge erfolgen analog zur oben beschriebenen Vorgehensweise.

Die Abfrage "Rohr bearbeitet?" ist durch Drücken der Funktionstaste (Bestätigungs-Taste) zu bestätigen, sofern das zu schweißende Rohr ordnungsgemäß bearbeitet wurde. Die Schweißung ist durch Drücken der START-Taste zu starten.

## *INFORMATION*

**Die Eingabe der Traceability-Daten erfolgt geführt, d.h. nach erfolgter Eingabe wird im Display der jeweils nächste Schritt angezeigt, bis die Schweißung gestartet werden kann. Mit den Funktionstasten (Zurück-Taste / Weiter-Taste)**  kann jederzeit zwischen den Einzelabfragen "Fitting" / "Bauteil 1" / "Bauteil 2" **/ "Rohr bearbeitet" / "Start" gewechselt werden. Mit den Richtungstasten kann innerhalb der Einzelabfragen navigiert werden.**

#### **6.4.3 Infodaten: Infotext, Bemerkung, Subunternehmer**

Nach Einlesen des Schweißbarcodes erscheint die Abfrage "START?" im Display.

- 1. Funktionstaste (Infodaten-Taste) drücken.
- 2. Mit den Richtungstasten "INFOTEXT", "BEMERKUNG" und/oder "Subunternehmer" auswählen.
- 3. Funktionstaste (Eingabe/Noteingabe-Taste) drücken.
- 4. Mit den Richtungstasten aus dem eingeblendeten Zeichenblock die jeweiligen Zeichen auswählen und damit die komplette Zeichenfolge eingeben. Anschließend mit der OK-Taste bestätigen.
- 5. Mit der Funktionstaste (Bestätigungs-Taste) die Ziffernfolge speichern, mit der Funktionstaste (Abbruch-Taste) abbrechen oder mit der Funktionstaste (Zurück-Lösch-Taste) Zeichen löschen.
- 6. Funktions-Taste (OK-Taste) oder STOP-Taste zum Verlassen des Menüs drücken.

#### **6.4.4 Schälgerät**

Im Verlauf der Dateneingaben zum Starten der Schweißung erscheint nach der Abfrage **"ROHR BEARBEITET?**" die Aufforderung der Eingabe eines Schälgeräte-Codes im Display.

Ist das eingesetzte Schälgerät mit einem entsprechenden Barcode ausgestattet, kann dieser eingelesen werden und die Daten werden der Schweißung im Protokoll zugeordnet.

Zusätzlich kann der Schälgeräte-Code über die Funktions-Taste (Eingabe/ Noteingabe-Taste) mit dem eingeblendeten Zeichenblock manuell eingegeben werden.

#### **6.5 Info**

Über die entsprechende Funktions-Taste (Hauptmenü) wird das Unter-Menü "Info" aufgerufen. Hier können die Geräteinformationen, Gerätefunktionen und Lizenzen abgefragt werden.

GERÄTEINFORMATION GERÄTEFUNKTION LIZENZEN

- 1. Funktionstaste (Menü-Taste) drücken. Aufruf des Hauptmenüs.
- 2. Mit den Richtungstasten das Unter-Menü "Info" auswählen.
- 3. Funktions-Taste (Bestätigungs-Taste) oder OK-Taste drücken.
- 4. Einzelmenü (Geräteinformationen, Gerätefunktion, Lizenzen) mit den Richtungstasten auswählen.
- 5. Funktions-Taste (Bestätigungs-Taste) oder OK.

Unter den Geräteinformationen können folgende Abfragen angezeigt werden: TYP GERÄTENUMMER SW-HMI SW-PU WARTUNGSTERMIN

Unter dem Untermenü Gerätefunktionen werden Funktions-Informationen angezeigt. Hier werden Funktionen aufgelistet welche Ihr Gerät besitzt und ausführen kann. Darüber hinaus werden weitere Funktionen angezeigt für die Ihr Gerät vorbereitet ist.

Unter dem Untermenü Lizenz können Sie Lizenz-Informationen einsehen.

#### **6.6 Menü "Noteingabe"**

Über das Menü "Noteingabe" ist eine manuelle Noteingabe des Schweißbarcodes möglich.

- 1. Funktionstaste (Eingabe/Noteingabe-Tasten) drücken.
- 2. Mit den Richtungstasten aus dem eingeblendeten Nummernblock die jeweilige Ziffer auswählen und damit die komplette Ziffernfolge eingeben. Anschließend mit der OK-Taste bestätigen.
- 3. Mit der Funktionstaste (Bestätigungs-Taste) die Ziffernfolge speichern, mit der Funktionstaste (Abbruch-Taste) abbrechen oder mit der Funktionstaste (Zurück-Lösch-Taste) Zeichen löschen.
- 4. Bei korrekter Ziffernfolge, erscheint im Display die gleiche Anzeige wie beim Einlesen des Barcodes über Lesestift oder Barcodescanner.

## *INFORMATION*

**Bei erstmaliger Nutzung werden keine Ziffern angezeigt. Danach wird immer der zuletzt, manuell eingegebene Barcode angezeigt!**

#### *INFORMATION*

**Wenn das Update auf das Gerät nicht installiert werden kann, unverzüglich die zuständige Servicestation bzw. den Servicepartner vor Ort oder Aliaxis Deutschland kontaktieren (siehe Kapitel 10.1 Autorisierte Servicestationen, S.51)**

#### **Voraussetzungen**

- Handelsüblicher Computer mit USB-Anschluss und Internetzugang
- In FAT 32 formatierter USB-Stick mit bis zu 256 GB
- 1. Über einen Browser das Kundenportal aufrufen: www.aliaxis.de/portal
- 2. Im Kundenportal zum Modul "FRIAMAT Software Update" navigieren.
- 3. Update herunterladen. Jedes Update besteht aus einem Datenpaket mit mehreren Dateien, in dem folgende Informationen bereitgestellt werden: Anleitung zur Durchführung des Updates, Informationen zu System- und Hardwarevoraussetzungen für das Herunterladen und die Übertragung.
- 4. Anleitung zur Durchführung des Updates befolgen.
- 5. System- und Hardwarevoraussetzungen sicherstellen.
- 6. Dateien von Computer auf USB-Stick kopieren.
- 7. Im Display Menüpunkt aufrufen: Hauptmenü > Grundeinstellungen > Update
- 8. USB-Stick anschließen.
- 9. Anleitung des Updates befolgen.
- 10.Anweisungen auf dem Display befolgen.
- 11. Nach erfolgreichem Update, bitte einmalig Gerät AUS- und wieder EINschalten.

## **7. Supervisor-Menü**

Das Supervisor-Menü wird dem Anwender auf der Baustelle nicht angezeigt. Der Zugang zum Menü SUPERVISOR ist nur mit dem SUPERVISOR-Pass möglich.

Im Supervisor-Menü lassen sich Einstellungen am Gerät vornehmen, die Auswirkungen auf Geräteeigenschaften und Gerätefunktionen haben. Gerätefunktionen können gezielt für den Anwender freigegeben oder gesperrt werden. Auf diese Weise können Abläufe auf der Baustelle vorgegeben werden.

#### **7.1 Supervisor-Menü aufrufen**

- 1. Supervisor-Pass einlesen.
- 2. 4-stelliger PIN-Code eingeben.
- 3. Folgende Aktionen sind möglich:
	- a. Eingabe bestätigen: Funktionstaste Bestätigung drücken.
	- b. Eingabe ändern: Funktionstaste Eingabe drücken.
- 4. Funktionstaste Bestätigung drücken. Das Supervisor-Menü wird angezeigt.

#### **7.2 Supervisor-PIN ändern**

Die werksseitig vorgegebene Supervisor-PIN ist "0000".

- 1. Im Supervisor-Menü zum Menüpunkt PIN navigieren.
- 2. Funktionstaste Bestätigung drücken.
- 3. Funktionstaste Eingabe drücken.
- 4. Mit den Richtungstasten neuen 4-stelligen PIN-Code eingeben. Der alte PIN-Code wird oberhalb angezeigt.
- 5. Folgende Aktionen sind möglich:
	- a. Eingabe bestätigen: Funktionstaste Bestätigung drücken.
	- b. Eingabe ändern: Funktionstaste Eingabe drücken.
- 6. Neuen PIN-Code notieren und mit dem SUPERVISOR-Pass unzugänglich aufbewahren.

## *INFORMATION*

**Bei Verlust von PIN-Code oder SUPERVISOR-Pass, kontaktieren Sie die Service-Hotline (siehe Kapitel 10.1 Service-Hotline, S.51)**

#### **7.3 Geräteeinstellungen vornehmen**

Über das Supervisor-Menü werden Voreinstellungen für das Anwender-Menü festgelegt.

Mit der Einstellung "sperren" können die vorgenommenen Voreinstellungen im Anwender-Menü nicht mehr geändert werden.

#### **7.3.1 Dokumentation ein-/ausschalten**

#### 1. Menüpunkt aufrufen:

Grundeinstellungen > Funktionen > Dokumentation

2. Folgende Einstellungen sind möglich:

![](_page_40_Picture_130.jpeg)

#### **7.3.2 Eingabe Datum und Uhrzeit sperren**

1. Menüpunkt aufrufen:

Grundeinstellungen > Funktionen > Datum und Uhrzeit

2. Folgende Einstellung ist möglich:

![](_page_40_Picture_131.jpeg)

#### **7.3.3 Datensicherung verwalten**

- 1. Menüpunkt aufrufen:
	- Grundeinstellungen > Funktionen > Datensicherung
- 2. Folgende Einstellungen sind möglich:

![](_page_40_Picture_132.jpeg)

#### **7.3.4 Einstellungen zum Wartungstermin vornehmen**

#### 1. Menüpunkt aufrufen:

Grundeinstellungen > Funktionen > Wartungstermin

2. Folgende Einstellungen sind möglich:

![](_page_41_Picture_169.jpeg)

#### **7.3.5 Noteingabe sperren**

- 1. Menüpunkt aufrufen: Grundeinstellungen > Funktionen
- 2. Mit Richtungstaste zu Menüpunkt Noteingabe sperren navigieren.
- 3. Auswahl bestätigen.

Ein Häkchen erscheint vor dem Menüpunkt.

Das Menü Noteingabe ist für den Anwender gesperrt.

Der Anwender kann den Barcode nicht manuell eingeben.

#### **7.3.6 Funktion "Werkseinstellungen zurücksetzen" sperren**

- 1. Menüpunkt aufrufen: Grundeinstellungen > Funktionen
- 2. Mit Richtungstaste zu Menüpunkt Werkseinstellungen sperren navigieren.
- 3. Auswahl bestätigen.

Ein Häkchen erscheint vor dem Menüpunkt.

Der Menüpunkt Werkseinstellungen ist für den Anwender gesperrt.

Der Anwender kann das Gerät nicht auf Werkseinstellungen zurücksetzen.

#### **7.3.7 Bluetooth® ein-/ausschalten**

1. Menüpunkt aufrufen:

Grundeinstellungen > Funktionen > Bluetooth®

2. Folgende Einstellungen sind möglich:

![](_page_41_Picture_170.jpeg)

#### **7.3.8 Formate und Einheiten einstellen**

1. Menüpunkt aufrufen:

Grundeinstellungen > Anzeige > Modus

- 2. Folgende Einstellungen sind möglich:
	- a. Internationales Datum- und Uhrzeitformat wählen.
	- b. Temperatureinheit wählen.

#### **7.3.9 Systemsprache einstellen**

1. Menüpunkt aufrufen:

Grundeinstellungen > Anzeige > Systemsprache

2. Sprache aus Liste wählen. Wenn eine Sprache durch den Supervisor eingestellt ist, wird der Menüpunkt \*Systemsprache\* im Anwender-Menü gesperrt. Der Anwender kann die vorgenommene Einstellung des Supervisors nicht ändern.

#### **7.3.10 Energieanzeige ein-/ausschalten**

1. Menüpunkt aufrufen:

Grundeinstellungen > Anzeige > Energieanzeige

2. Anzeige der eingeflossenen Energie nach erfolgter Schweißung einschalten oder ausschalten.

#### **7.4 Einstellungen für den Schweißablauf**

#### **7.4.1 Schweißerpass ein-/ausschalten**

- 1. Menüpunkt aufrufen: Schweißablauf > Schweißerpass
- 2. Folgende Einstellungen sind möglich:

![](_page_42_Picture_161.jpeg)

Bei eingeschalteter Funktion:

Bedingungen festlegen, wann der Schweißerpass neu eingelesen werden muss:

- nach Datumswechsel (werkseitig aktiviert)
- nach jedem Einschalten des Geräts
- vor jeder Schweißung

#### **7.4.2 Traceability ein-/ausschalten**

- 1. Menüpunkt aufrufen: Schweißablauf > Traceability
- 2. Folgende Einstellungen sind für die Abfrage von Traceability-Daten möglich:

![](_page_43_Picture_169.jpeg)

Bei eingeschalteter Abfrage von Traceability-Daten sind folgende Einstellungen möglich:

![](_page_43_Picture_170.jpeg)

#### **7.4.3 Abfrage der Infodaten einstellen**

- 1. Menüpunkt aufrufen:
	- Schweißablauf > Infodaten
- 2. Folgende Einstellungen sind zur Abfrage von Infodaten möglich:

![](_page_43_Picture_171.jpeg)

#### **7.4.4 Abfrage der ID-Daten voreinstellen**

#### **7.4.4.1 Abfrage Kommissionsnummer ein-/ausschalten**

1. Menüpunkt aufrufen:

Schweißablauf > ID-Daten > Kommissionsnummer

2. Folgende Einstellungen sind für die Abfrage Kommissionsnummer möglich:

![](_page_44_Picture_156.jpeg)

Bei eingeschalteter Funktion "Kommissionsnummer" Bedingungen festlegen, wann die Kommissionsnummer eingegeben werden muss:

- nach jedem Einschalten des Geräts
- vor jeder Schweißung

#### **7.4.4.2 Abfrage Nahtnummer ein-/ausschalten**

- 1. Menüpunkt aufrufen:
	- Schweißablauf > ID-Daten > Nahtnummer
- 2. Folgende Einstellungen sind für die Abfrage der Nahtnummer möglich:

![](_page_44_Picture_157.jpeg)

#### **7.4.4.3 Abfrage GPS-Daten ein-/ausschalten**

1. Menüpunkt aufrufen:

Schweißablauf > ID-Daten > GPS-Daten

2. Folgende Einstellungen sind für die Abfrage GPS-Daten möglich:

![](_page_44_Picture_158.jpeg)

#### **7.4.5 Abkühlzeit ein-/ausschalten**

- 1. Menüpunkt aufrufen: Schweißablauf > Abkühlzeit
- 2. Folgende Einstellungen sind für die Abkühlzeit möglich:

![](_page_45_Picture_138.jpeg)

Die Steckerkontakte (Contact 4) müssen während der gesamten angezeigten Abkühlzeit mit dem Bauteil kontaktiert sein.

#### **7.5 Supervisor-Einstellungen zurücksetzen**

Über den Menüpunkt Einstellungen zurücksetzen werden alle Einstellungen, die von dem Supervisor vorgenommen wurden, auf den Auslieferzustand zurückgesetzt.

## *INFORMATION*

**Durch das Zurücksetzen im Supervisor-Menü werden keine Schweißdaten aus dem Speicher gelöscht.**

## **8. Gewährleistung/Wartung/Entsorgung**

#### **8.1 Gewährleistung/FRIAMAT GarantiePLUS**

Der Gewährleistungszeitraum für FRIAMAT Schweißgeräte beträgt 24 Monate. Zusätzlich bietet Aliaxis Deutschland deutschen und österreichischen Käufern eines neuen FRIAMAT Schweißgerätes die FRIAMAT GarantiePLUS an (FRIAMAT 3-Jahre-Garantie). Die Garantiebedingungen und weiterführende Informationen finden sich unter www.aliaxis.de unter Services und FRIAMAT GarantiePLUS

#### **8.2 Jährliche Wartung und Pflege**

Gemäß der international gültigen Norm ISO 12176-2 Plastics pipes and fittings – Equipment für fusion jointing polyethylene systems – Part 2: Electrofusion, dort Ziff. 7.1, muss ein Heizwendelschweißgerät die erforderliche Betriebsgenauigkeit bei maximaler und minimaler Umgebungstemperatur nur mindestens 12 Monate lang aufrechterhalten, ohne dass eine Einstellung der Steuereinheit erforderlich ist.

Um auch über diese 12 Monate hinaus sicherzustellen, dass die Betriebsgenauigkeit im gesamten Gewährleistungszeitraum (siehe auch Kapitel 8.1) und auch darüber hinaus durchgängig gegeben ist, hat deshalb unbedingt **mindestens einmal jährlich** eine Wartung des FRIAMAT Schweißgeräts zu erfolgen.

Im Rahmen dieser Wartung ist zu prüfen, ob das FRIAMAT Schweißgerät noch die erforderliche Betriebsgenauigkeit aufweist oder ob es ggf. neu kalibriert werden muss.

Auch gemäß DVS 2208 Teil 1 bzw. der DGUV V3 (vormals BGV A3) "Elektrische Anlagen und Betriebsmittel" **muss mindestens einmal im Jahr** eine Wiederholungsprüfung von ortsveränderlichen elektrischen Betriebsmitteln durchgeführt werden.

Sollten die am jeweiligen Einsatzort des FRIAMAT Schweißgerätes einschlägigen allgemein anerkannten Regeln der Technik einen kürzeren Wartungszeitraum als ein Jahr vorsehen, ist dieser kürzere Zeitraum zwingend einzuhalten.

Diese Wartung kann bei der Aliaxis Deutschland GmbH oder einer der autorisierten Servicestationen durchgeführt werden (siehe auch Kapitel 10.1). Bei den Wartungsterminen sind auch alle Anschlussadapter zur Überprüfung beizulegen.

![](_page_46_Picture_125.jpeg)

#### **8.3 Entsorgung**

![](_page_47_Picture_1.jpeg)

Die europäische Direktive 2002/96/EC (WEEE - Elektroaltgeräteentsorgung) regelt die Entsorgung von gebrauchten elektrischen und elektronischen Produkten. Für den deutschen Entsorgungsmarkt wurde die

WEEE Richtlinie 2005 mit dem ElektroG umgesetzt. Die Elektro- und Elektronikaltgeräte müssen demgemäß einer ordnungsgemäßen Entsorgung bzw. Verwertung zugeführt werden. FRIAMAT Schweißgeräte fallen unter diese europäische Direktive und können bei der Aliaxis Deutschland GmbH oder bei einer der autorisierten Service-Stationen entsorgt werden.

Weitere länderspezifische Vorschriften, Normen und Richtlinien sind zu beachten.

#### **9. Fehlermeldungen/Warnhinweise/Infos**

Treten während der Schweißung Unregelmäßigkeiten auf, so werden Fehlermeldungen oder Warnhinweise im Display des FRIAMAT Schweißgeräts angezeigt.

#### *INFORMATION*

**Beim FRIAMAT prime eco kann die Fehlermeldung durch Drücken der entsprechenden Funktions-Taste als Klartextbeschreibung im Display angezeigt werden!**

## *INFORMATION*

**Sollte das FRIAMAT Schweißgerät eine Fehlermeldung oder einen Warnhinweis anzeigen, der nachfolgend nicht beschrieben ist und sich auf Grund der Klartextbeschreibung im Display auch nicht erklären bzw. beheben lässt, ist die Service-Hotline +49 (0) 621 486 1533 zu kontaktieren!**

![](_page_47_Picture_170.jpeg)

![](_page_48_Picture_292.jpeg)

![](_page_49_Picture_234.jpeg)

![](_page_49_Picture_235.jpeg)

![](_page_50_Picture_135.jpeg)

## **10. Anhang**

#### **10.1 Autorisierte Service-Stationen**

Aliaxis Deutschland GmbH Steinzeugstraße 50 68229 Mannheim Tel.: 0621 486-2336 Fax: 0621 486-1837

Eine aktuelle Übersicht der Servicestationen findet sich unter https://www.aliaxis.de/de/services/geraeteservice

Servicestationen weltweit können unter unserer Service-Hotline +49 (0) 621 486 1533 der Aliaxis Deutschland GmbH erfragt werden.

#### **10.2 Aktualisierung dieser Bedienungsanleitung**

Diese technischen Aussagen werden im Hinblick auf ihre Aktualität regelmäßig geprüft. Das Datum der letzten Revision ist auf jeder Seite angegeben. Auf dem neuesten Stand finden Sie die Bedienungsanleitung im Internet unter www.aliaxis.de, über die Navigationsleiste erreichen Sie den Downloadbereich. Hier stehen Ihnen unsere aktuellen Bedienungsanleitungen als PDF-Dokumente zur Verfügung. Gerne senden wir Ihnen diese auch zu.

#### **Aliaxis Deutschland GmbH**

Infrastruktur Steinzeugstraße 50 68229 Mannheim Tel +49 621 486-2828 Fax +49 621 486-1598 info.de@aliaxis.com **www.aliaxis.de**

#### **Aliaxis Deutschland GmbH**

Infrastructure Steinzeugstraße 50 68229 Mannheim, Germany T +49 621 486-2238 info.de@aliaxis.com **www.aliaxis.de**

![](_page_51_Picture_4.jpeg)

![](_page_51_Picture_5.jpeg)